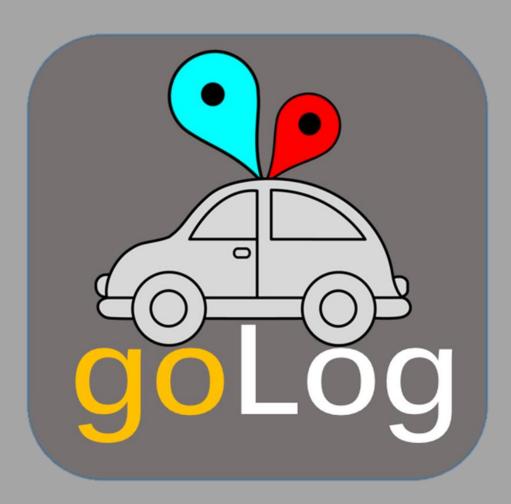

**User Manual** 

Version 1.0

The Pinnacle of IS

# Table of Contents

| 1. Access/ Sign-in Screen:  |  |
|-----------------------------|--|
| 2. Sign-up Screen:4         |  |
| 3. Forget Password Screen:4 |  |
| 4. Home Screen:             |  |
| 5. Vehicle Screen:          |  |
| 6. Vehicle Detail Screen:6  |  |
| 7. Trip Screen:7            |  |
| 8. Live Trip Screen:        |  |
| 9. Manual Trip Screen:      |  |
| 10. Vehicle Report Screen:9 |  |
| 11. Help Screen:            |  |

## **User Manual**

#### 1. Access/ Sign-in Screen:

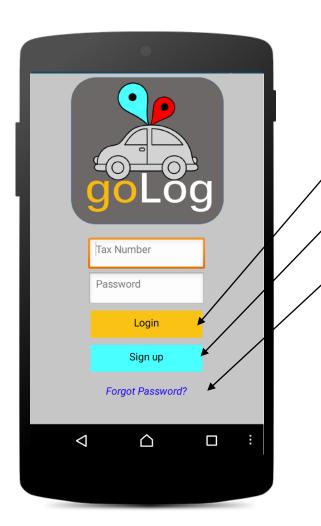

- After an existing user entered a valid tax number and password, this button would navigate the user to the home screen.
   This button is used for a new user to create
- 2. This button is used for a new user to create a new user account. When clicked on, it will navigate the user to the sign-up screen.
- 3. When a user has forgotten his/her password, when clicked on, this link will navigate the user to the forgot password screen (3).

#### Notes:

This is the first screen of the goLog application and users cannot access the application if they are not registered. The registration/sign-up procedure is explained below (screen 2).

## 2. Sign-up Screen:

|                    | •                     |   |   |
|--------------------|-----------------------|---|---|
|                    | goLog                 |   | 1 |
| 1                  | Username              |   |   |
|                    | Password              |   |   |
|                    | Confirm Password      | 1 |   |
|                    | joe.b@golog.com       |   |   |
|                    | I.D. no/ Passport no. |   |   |
|                    | Tax Number            | / |   |
|                    | Sign Up               |   |   |
| $\bigtriangledown$ |                       |   | : |
|                    |                       |   |   |
|                    |                       |   |   |

3. Forget Password Screen:

|                    | A Number         | rd K |   |  |
|--------------------|------------------|------|---|--|
| $\bigtriangledown$ | $\bigtriangleup$ |      | : |  |
|                    |                  |      |   |  |

 This button allows the user to sign-up a new user account if all the fields entered are valid. Once captured and valid, the button will navigate the user to the home screen.

## Notes:

The password a user selects cannot be smaller than 6 characters. The Tax number entered must be a valid 10-digit number, belonging to a particular user.

Once the user has entered a valid tax number,
 the application would automatically send the user's password to the associated email address stored in the database.

## 4. Home Screen:

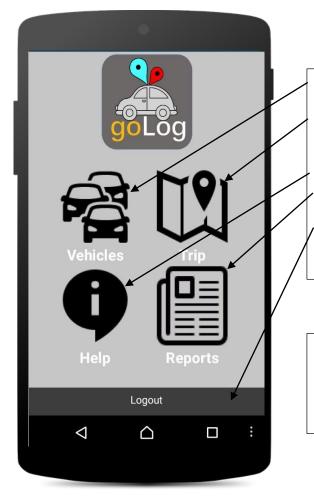

- 1. This button will navigate the user to the Vehicle screen.
- 2. This button will navigate the user to the Trip screen. The Trip screen will be used to record trips (live / manually entered).
- This button will navigate the user to the Help screen.
  This button will navigate the user to the Reports screen.
- 75. This button allows the user to logout, it will then navigate the user back to the access screen.

#### Notes:

The goLog logo/button on the Vehicles, Trip, Help and Reports screens, will navigate users back to the Home screen.

#### 5. Vehicle Screen:

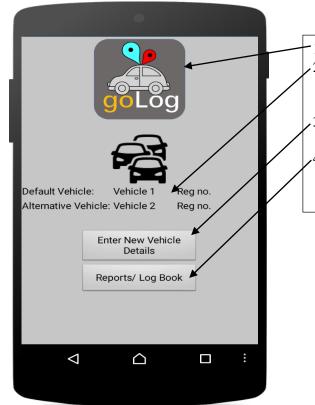

This button will navigate the user to the Home screen.
 This list displays the users' vehicles stored in the database related to the user. The user will also be able to see which vehicle is his/her default vehicle.
 This button will navigate the user to the Vehicle Detail Screen where a new vehicle's details can be recorded.
 This button will navigate the user to the Reports screen.

#### 6. Vehicle Detail Screen:

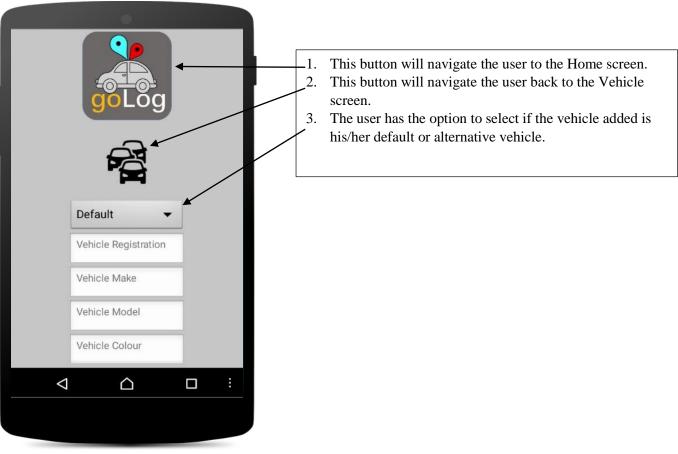

Vehicle Detail Screen continued:

| o<br>Colog           |   |   |
|----------------------|---|---|
| Vehicle Registration |   |   |
| Vehicle Make         |   |   |
| Vehicle Model        |   |   |
| Vehicle Colour       |   |   |
| Vehicle Year Model   |   |   |
| Current Odometer     |   |   |
| Add Vehicle          | * |   |
|                      |   | ŧ |
|                      |   |   |

1. Once valid vehicle details have been entered, vehicle data will be recorded in the database (mapped to the user) where after, the user will be navigated back to the Home screen.

#### Notes:

A user can only add two vehicles into the goLog database. If a user changes his/her vehicle, he/she needs to contact the development team via email found on the website.

## 7. Trip Screen:

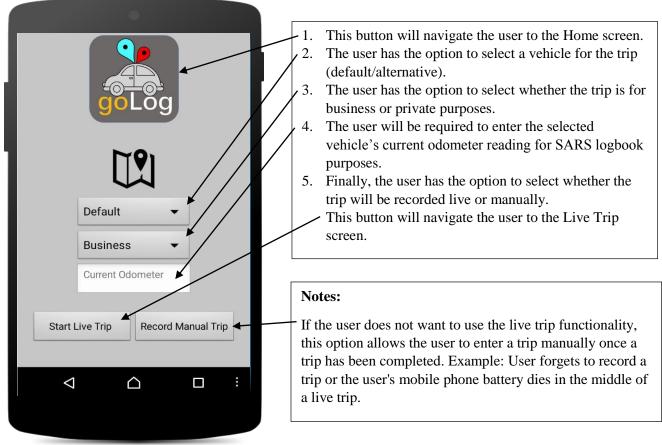

#### 8. Live Trip Screen:

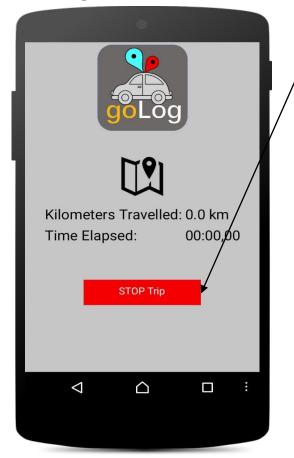

Once a trip has been initiated on the Trip Screen (7), the app will pin a user's current location and start tallying up the kilometres and time and display it to the user. Once the STOP button has been clicked on, a pop-up will appear to ask the user if he/she is sure that the destination is reached. If 'yes' is clicked, the total kilometres of the trip will be recorded in the database against the user's vehicle selected. Once the data has been saved, the user will be navigated back to the Home screen (4).

## 9. Manual Trip Screen:

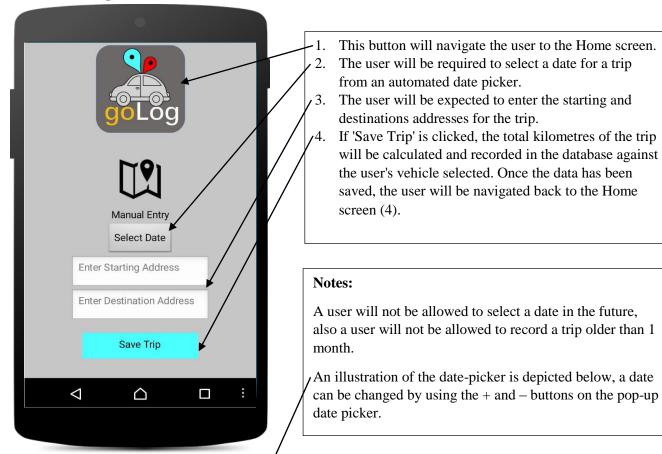

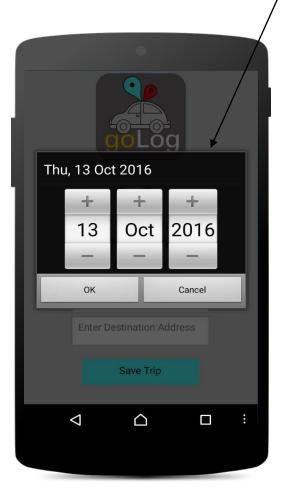

## **10. Vehicle Report Screen:**

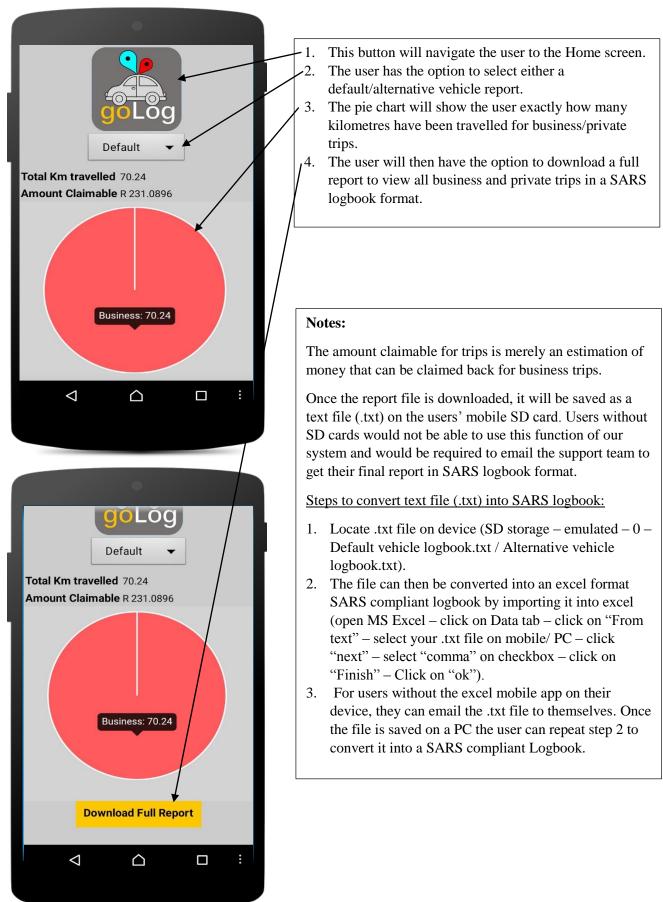

## 11. Help Screen:

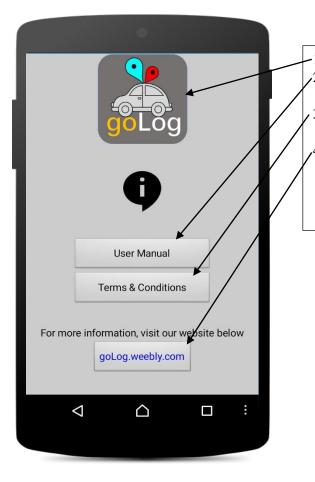

This button will navigate the user to the Home screen.
 Once this button is clicked, the user will be navigated to the user manual on goLog's website.
 Once this button is clicked, the user will be navigated to the terms and conditions on goLog's website.
 Once this button is clicked, the user would be navigated to goLog's website (using the android devices' web browser) where the user has access to the user manual, SARS help and other relative links.